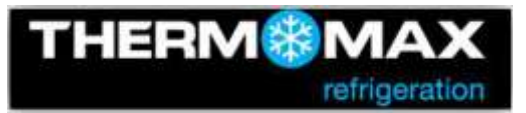

# **Anleitung zur Durchführung von Softwareaktualisierungen**

## **THERMOMAX THX - DL**

Datenlogger

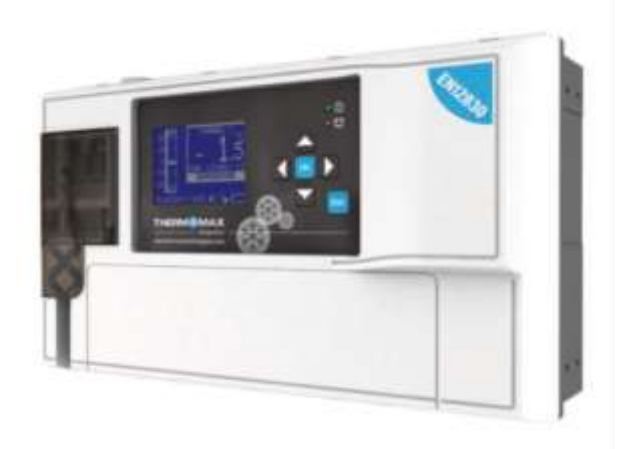

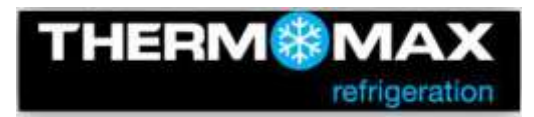

#### **Einleitung**

Sehr geehrte Damen und Herren,

vielen Dank das Sie sich für ein Produkt aus unserem Hause entschieden haben.

Die Geräte der Baureihe Thermomax – DL (Datenlogger) sind so konzipiert, das über Softwareaktualisierungen zusätzliche Leistungsmerkmale und Verbesserungen auf einfache Weise ergänzt werden können. Diese Funktionen dienen der Benutzerfreundlichkeit und sind nicht Gegenstand von Normen, denen die Geräte entsprechen müssen.

Jegliche Nutzung der Softwareaktualisierungen und die Verwendung dieser Anleitung erfolgt auf eigene Verantwortung und Risiko des Betreibers so das aus der Nutzung der Softwareaktualisierungen oder Anleitung keine Rückgriffrechte oder Haftungsansprüche gegenüber dem Hersteller bestehen.

Softwareaktualisierungen werden kostenlos bereitgestellt. Software die für die Nutzung freigegeben wurde, ist im Vorfeld mit Microsoft Betriebssystemen und der aktuellen Version des Internet Explorers (Stand der Freigabe der Softwareaktualisierung) auf einwandfreie Funktion geprüft worden.

Diese Anleitung bezieht sich auf das grundsätzliche Verfahren die Firmware auf den Geräten einzurichten. Informationen zu den jeweiligen Änderungen oder Erweiterungen entnehmen Sie bitte den Unterlagen, die zusammen mit der Firmware bereitgestellt werden.

Um die Software auf den Geräten zu aktualisieren benötigen Sie folgende Arbeitsmaterialien:

- Notebook oder PC mit USB Schnittstelle
- USB Verbindungskabel (male <-> male)

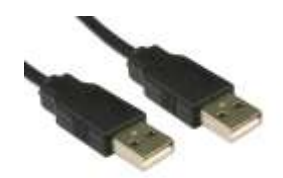

- USB Stick
- Schraubendreher Kreuzschlitz (mittel)
- Softwareaktualisierungsdatei(.s19)

#### **Vorbereitende Maßnahmen**

Bevor Sie Softwareaktualisierungen vornehmen oder Parameter der Komponenten verändern empfehlen wir grundsätzlich eine Sicherung der Einstellungen und auch der Daten vorzunehmen.

#### **Sicherung der Einstellungen:**

(zur Navigation durch die Menüpunkte benutzen Sie die OK, ESC und Pfeiltasten)

- Rufen Sie den Menüpunkt Fühlerübersicht auf (1. Hauptmenü -> 1.1 Zusammenfassung -> 1.1.1 Fühlerübersicht)
- Stecken Sie den USB Stick in den dafür vorgesehenen Steckplatz (Vergewissern Sie sich das das Speichermedium korrekt mit der Schnittstelle verbunden ist um Fehlermeldungen zu vermeiden)
- Sie erhalten die Meldung das ein USB Medium angeschlossen wurde

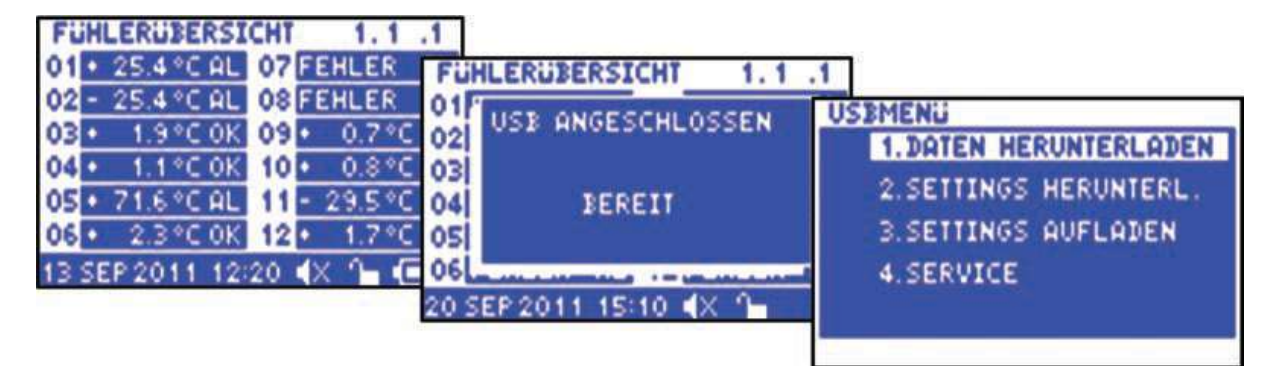

- Wählen Sie Punkt 2. Settings Herunterl. und bestätigen dies mit der OK Taste (Für ca. 2 Sekunden sehen Sie die Fortschrittsanzeige des Downloads)

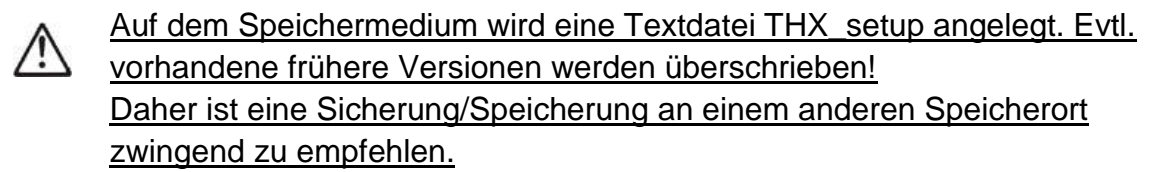

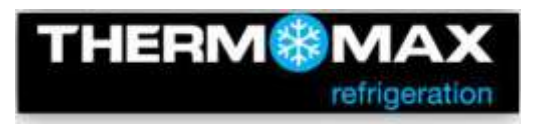

### **Speicherung der Aufzeichnungsdaten (nur Datenexport):**

(zur Navigation durch die Menüpunkte benutzen Sie die OK, ESC und Pfeiltasten)

- Rufen Sie den Menüpunkt Fühlerübersicht auf (1. Hauptmenü -> 1.1 Zusammenfassung -> 1.1.1 Fühlerübersicht)
- Stecken Sie den USB Stick in den dafür vorgesehenen Steckplatz (Vergewissern Sie sich das das Speichermedium korrekt mit der Schnittstelle verbunden ist um Fehlermeldungen zu vermeiden)
- Sie erhalten die Meldung das ein USB Medium angeschlossen wurde

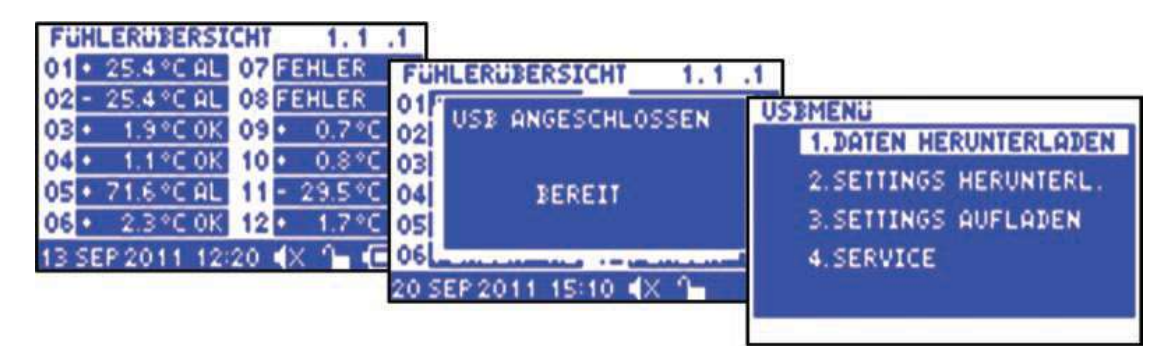

- Wählen Sie Punkt 1. Daten Herunterladen und bestätigen die mit der OK **Taste** 

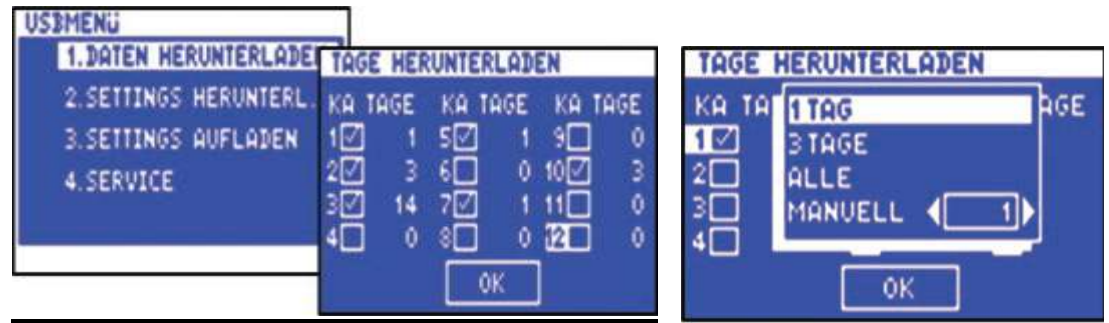

- Wählen Sie mit den Pfeiltasten schrittweise die einzelnen Kanäle an, nach betätigen der OK Taste erfolgte die Auswahl der Tage (Empfehlung: ALLE) die Sie nach Auswahl mit der Ok Taste bestätigen.
- Der Datentransfer beginnt wenn abschließen zu der OK Schaltfläche navigiert wird und mit OK bestätigt wird.

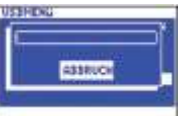

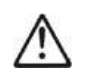

Auf dem Speichermedium wird eine CSV Datei angelegt. Evtl. vorhandene frühere Versionen werden überschrieben! Wir empfehlen Alle Daten für alle Kanäle zu exportieren. Eine Sicherung/Speicherung an einem anderen Speicherort zwingend zu empfehlen.

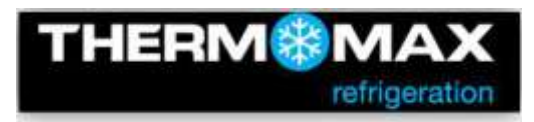

#### **Durchführung der Softwareaktualisierung**

- Schalten Sie das Gerät aus und sichern Sie es vor unbeabsichtigter Wiederinbetriebnahme
- Entfernen Sie die Schrauben der vorderen Abdeckung und entfernen Sie diese

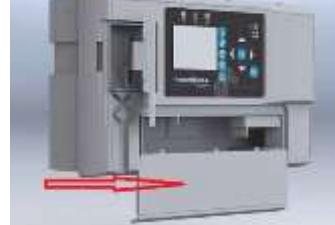

- Unterbrechen Sie die Stromversorgung der Batterie Backup Versorgung und setzen die Abdeckung wieder ein.

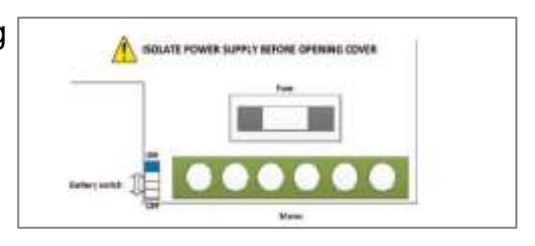

- Drücken Sie die OK Taste am Gerät und halten diese gedrückt. Verbinden Sie nun das Gerät über das USB Kabel mit dem Computer. Nach ca. 5 Sekunden erscheint auf dem Display ein grauer Hintergrund. Auf Ihrem Computer ist nun ein Wechsellaufwerk mit der Bezeichnung BOOTLOADER eingebunden.

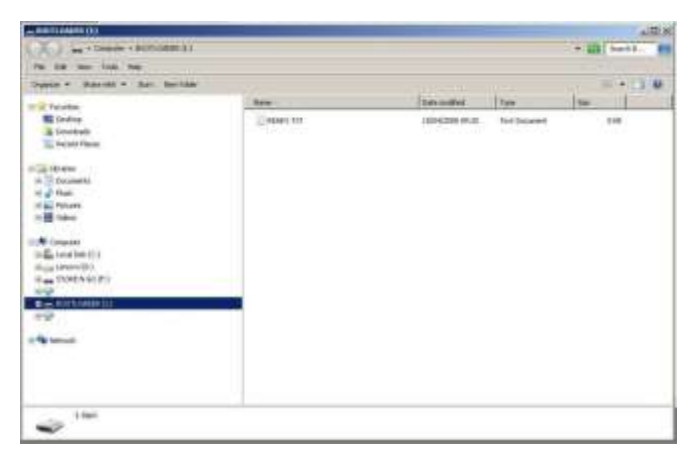

- Kopieren Sie die Datei mit der Softwareaktualisierung (.s19) in dieses Verzeichnis und warten bis der Vorgang abgeschlossen ist.
- Entfernen Sie die Abdeckung.
- Schalten Sie das Batterie Backup wieder ein.
- Setzen Sie die Abdeckung ein und befestigen diese.
- Stellen Sie die Stromversorgung wieder her

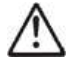

Während des Systemstarts wird die neue Software installiert, frühere Einstellungen werden mit Grundparametern überschrieben. Gespeicherte Aufzeichnungsdaten sind weiterhin vorhanden.

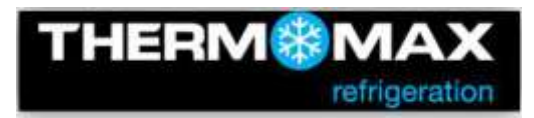

#### **Wiederherstellung der Einstellungen**

Stellen Sie sicher, das zur Wiederherstellung der Einstellungen die entsprechende Sicherungsdatei auf dem USB Stick hinterlegt ist. Idealerweise sollte die im Vorfeld gesicherte Datei verwendet werden.

#### Einstellungen wiederherstellen:

(zur Navigation durch die Menüpunkte benutzen Sie die OK, ESC und Pfeiltasten)

- Rufen Sie den Menüpunkt Fühlerübersicht auf (1. Hauptmenü -> 1.1 Zusammenfassung -> 1.1.1 Fühlerübersicht)
- Stecken Sie den USB Stick in den dafür vorgesehenen Steckplatz (Vergewissern Sie sich das das Speichermedium korrekt mit der Schnittstelle verbunden ist um Fehlermeldungen zu vermeiden)
- Sie erhalten die Meldung das ein USB Medium angeschlossen wurde

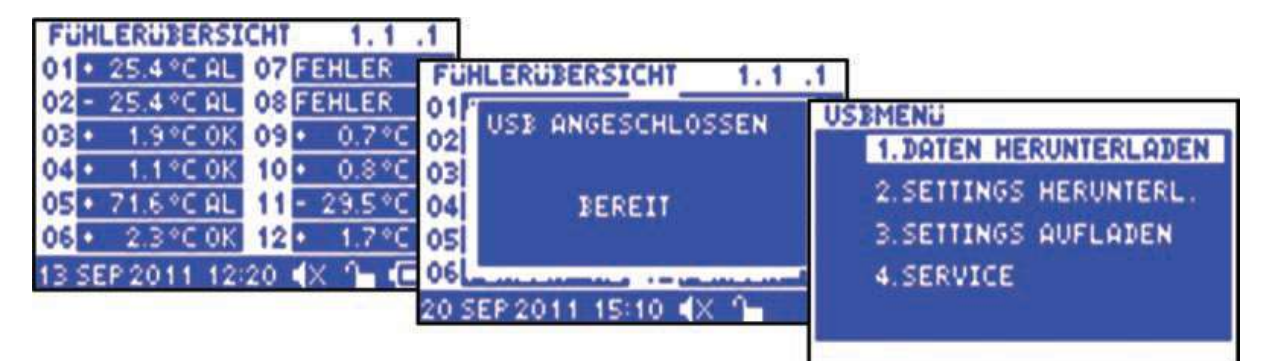

- Wählen Sie Punkt 3. Settings AUFLADEN und bestätigen dies mit der OK **Taste** 

(Für ca. 2 Sekunden sehen Sie die Fortschrittsanzeige der Datenübertragung)

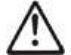

Durch Wiederherstellung der Einstellungen aus einer gespeicherten früheren Datei werden die Einstellungen auf dem Gerät durch diese ersetzt. Datenaufzeichnungen sind auf dem internen Speicher hinterlegt und werden nur dann überschrieben, wenn der Speicherplatz aufgrund der gewählten Intervalle benötigt wird.